## MyChart - Prescription Refill Request To refill a prescription through<br>MyChart, the following steps w

MyChart, the following steps will show how to complete the request.

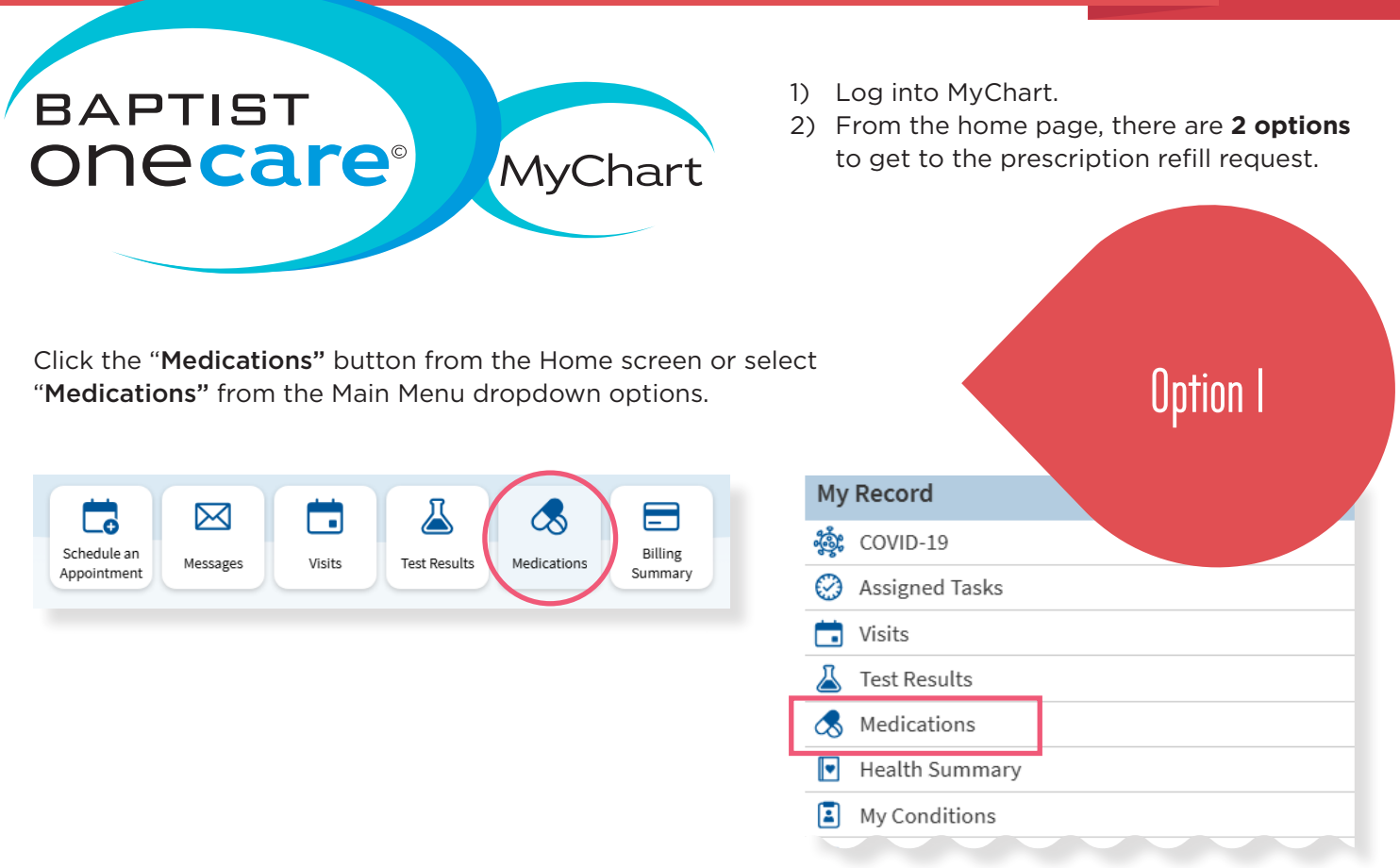

Then click the "Request refill" option.

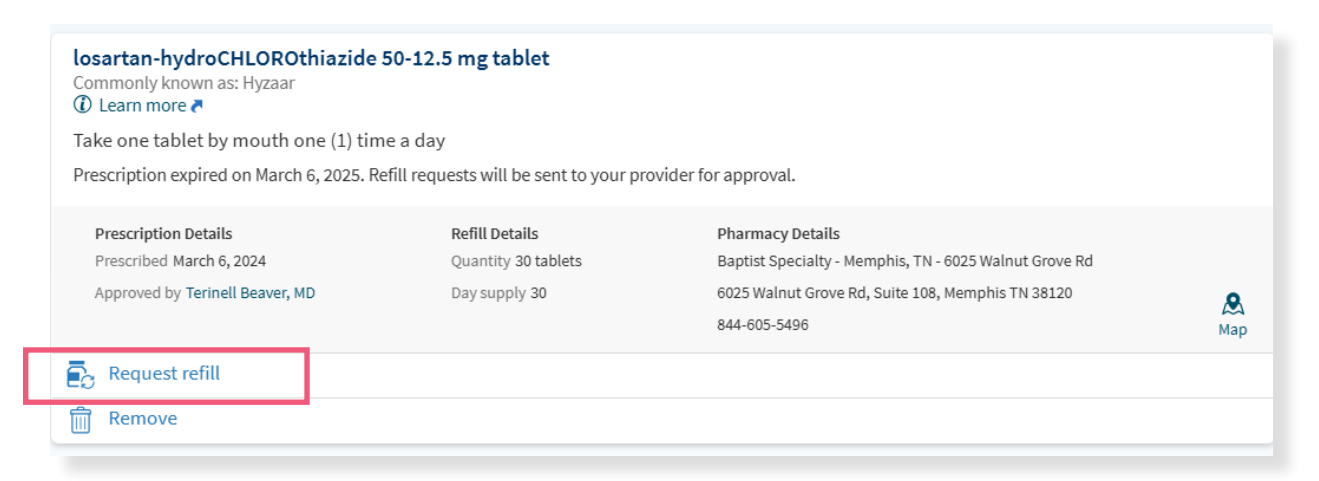

25-0562

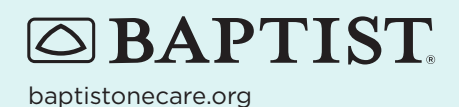

© All rights reserved. BMHCC. 2025. © 2025 Epic Systems Corporation. Used with permission.

## MyChart - Prescription Refill Request [pg. 2]

Select all medications that you would like to request a refill for, then click "Next."

Finally, review your request and click "Submit."

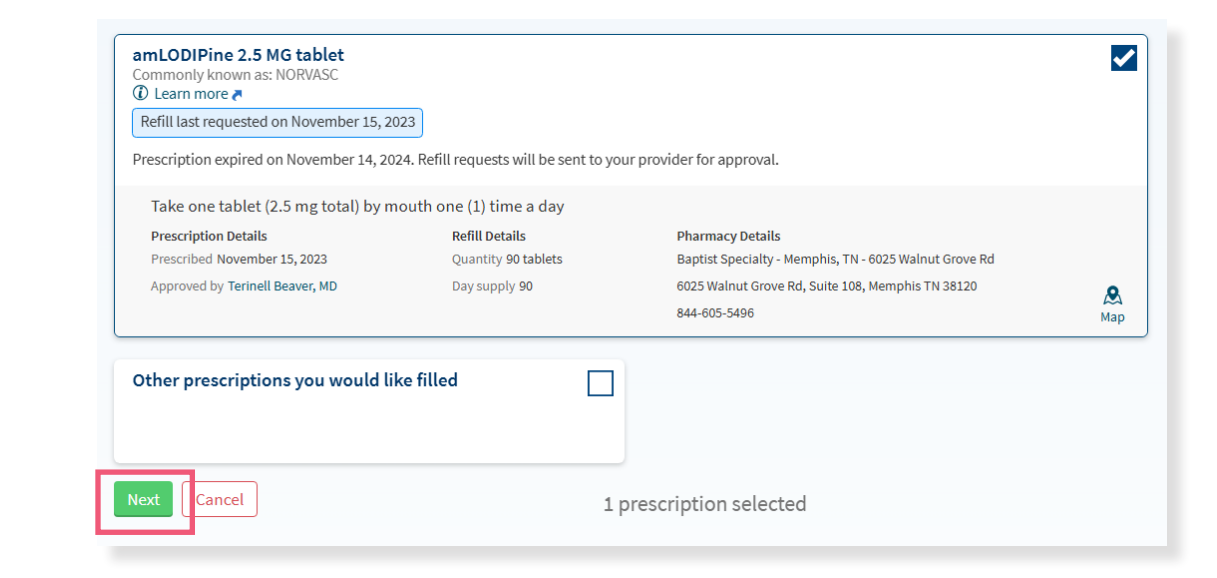

Option 2

Click on the "Messages" button from the Home page. Select "Send a Message," select "Refill a Medication."

This will take you to the medication section and you follow the same steps as option 1.

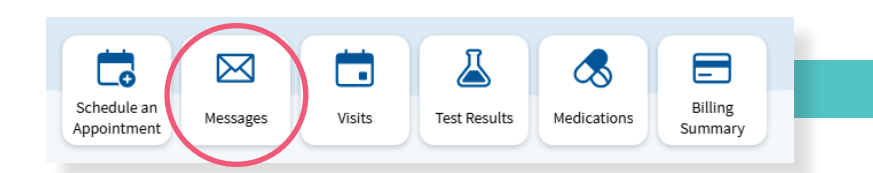

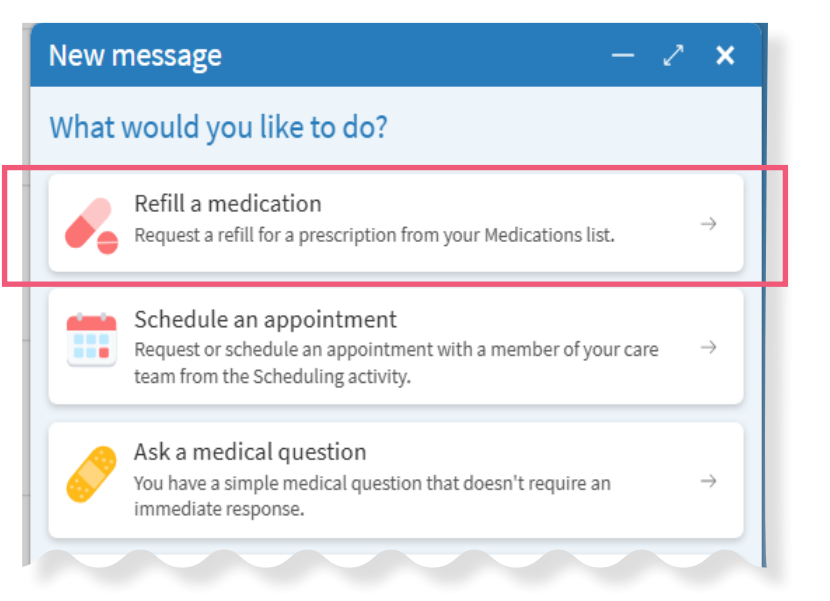

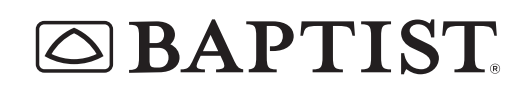

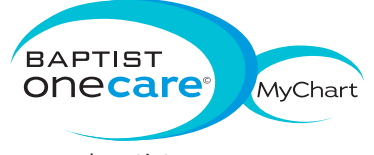

© All rights reserved. BMHCC. 2025. © 2025 Epic Systems Corporation. Used with permission.

baptistonecare.org

Select your pharmacy and click "Next."

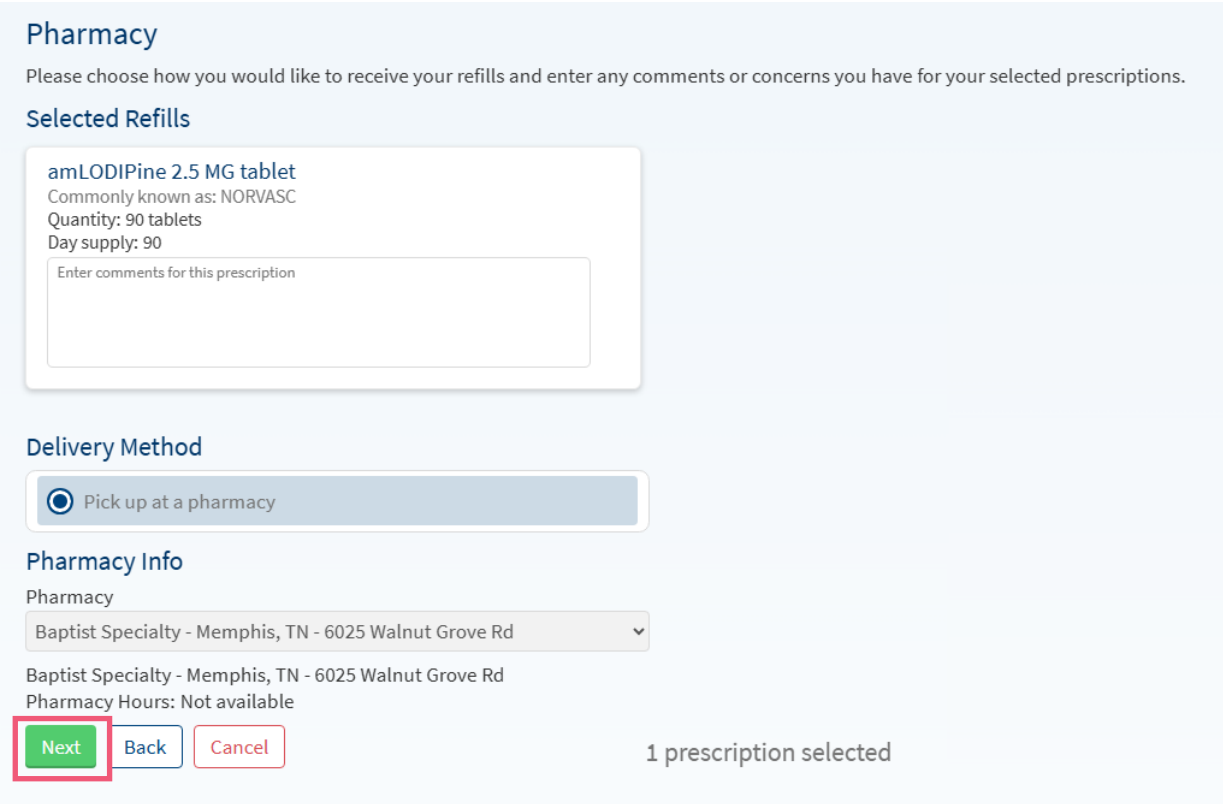

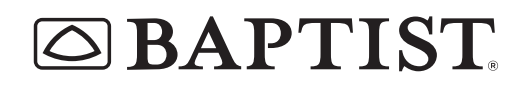

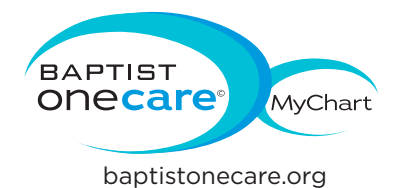

© All rights reserved. BMHCC. 2025. © 2025 Epic Systems Corporation. Used with permission.